## **Billetterie – tutoriel d'utilisation**

**(pour le RCR, DAFA, t-shirts)**

- 1. Pour accéder à la billetterie, utilise le lien suivant : [https://www.sport-plus](https://www.sport-plus-online.com/prmsmvc/Billetterie/Index)[online.com/prmsmvc/Billetterie/Index](https://www.sport-plus-online.com/prmsmvc/Billetterie/Index)
- 2. Assure-toi que le lien est en français pour pouvoir voir toutes les options.

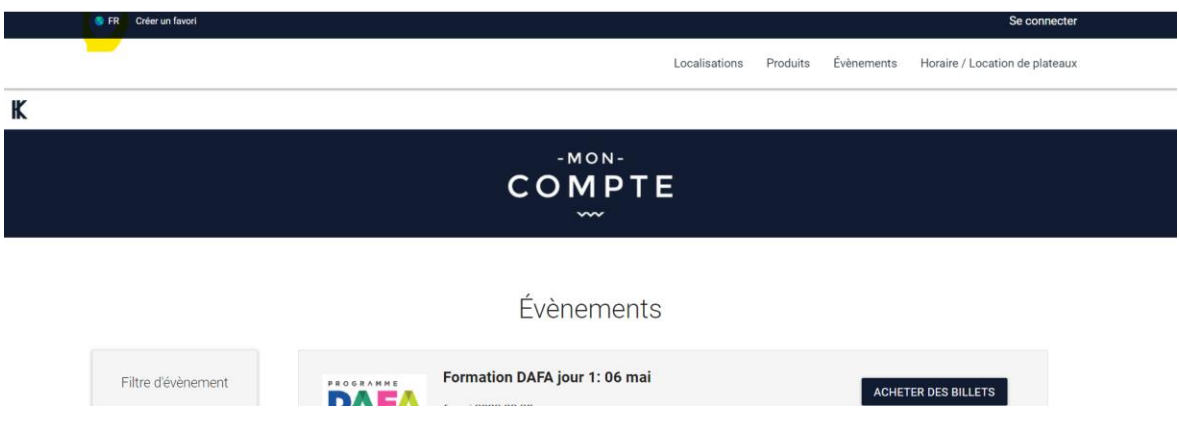

3. Clique sur «Acheter mes billets» pour le/les événements qui sont obligatoires pour toi ou si tu désires acheter des chandails supplémentaires. Pour t'aider à savoir si tu dois faire ton DAFA ou ton RCR, consulte l'aide-mémoire de formation sur la page des employé.es. Pour valider le tout Tu peux faire un seul panier avec plusieurs événements pour pouvoir faire une seule transaction par carte de crédit.

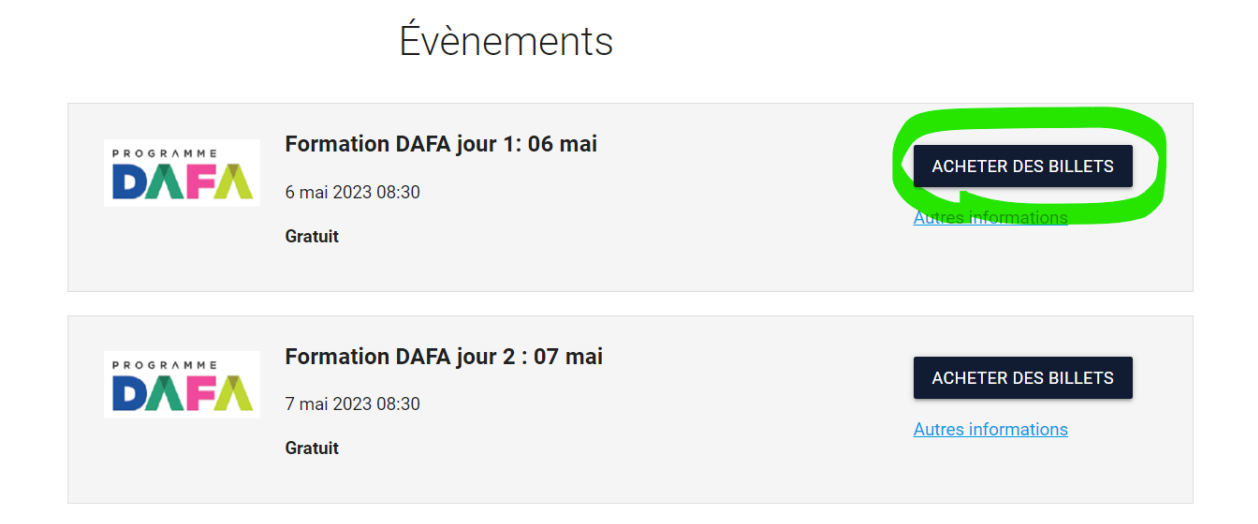

4. Confirme le nombre de billet que tu veux réserver – généralement 1 seul pour toi! – et clique sur «Étape suivante».

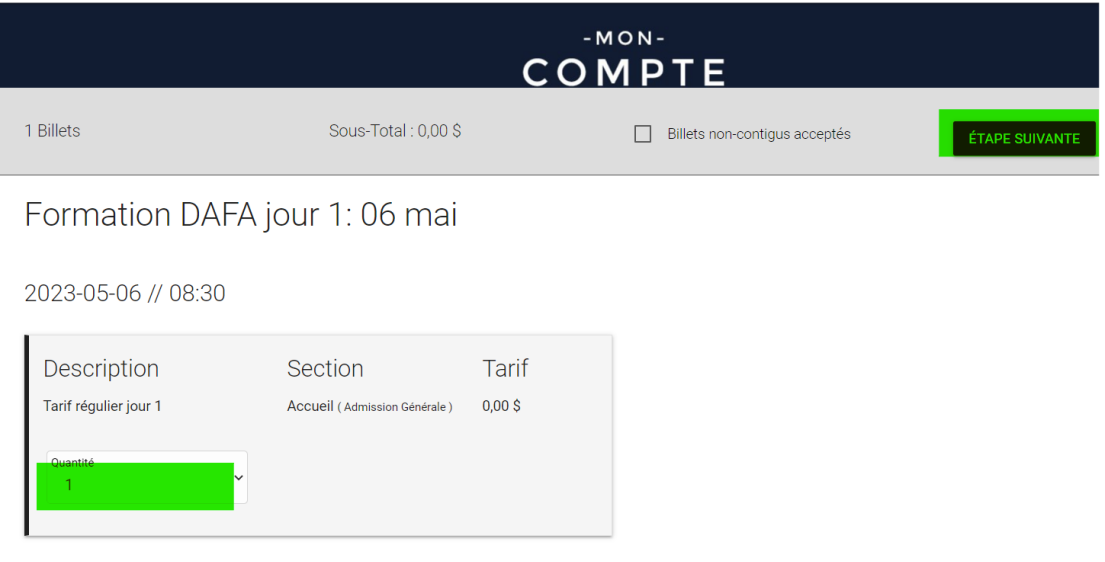

5. Confirme ton nom et clique sur «Ajouter au panier».

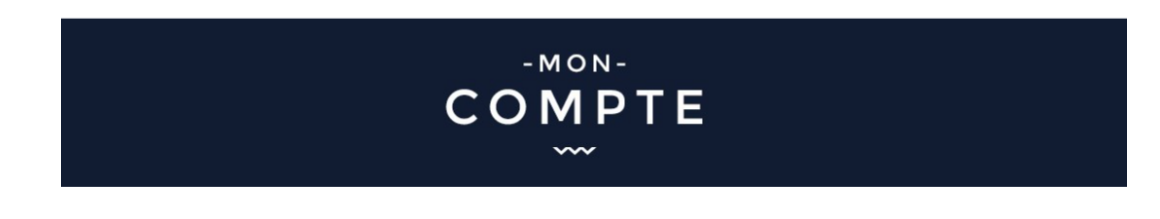

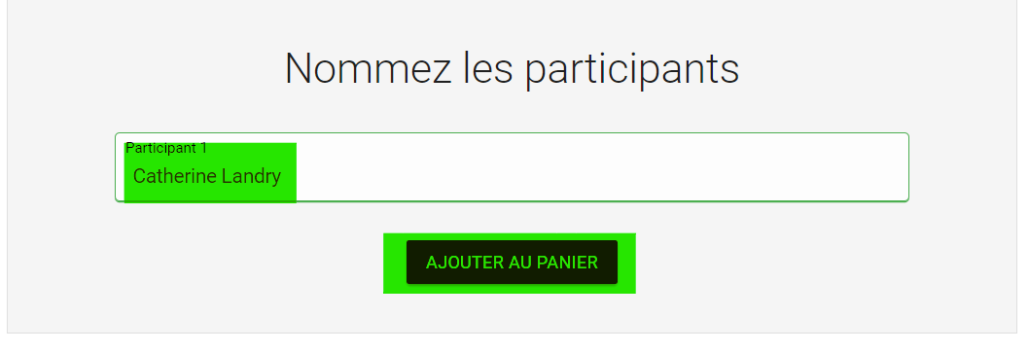

6. Tu arriveras alors dans ton panier. Si tu veux ajouter d'autres formations, tu peux cliquer sur «Poursuivre mes achats» ou tu peux confirmer ton inscription en cochant «J'ai lu et compris..» et en cliquant sur «Passer la commande». \*\*À n'importe laquelle des étapes, il est possible de retourner dans son panier en cliquant sur l'image de panier en haut à droite.\*\*

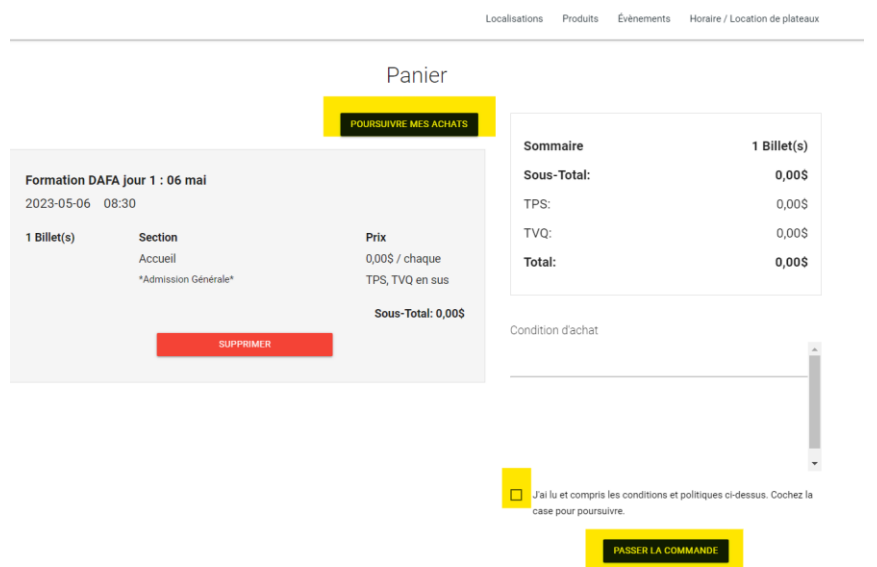

7. Lorsque ton panier sera complété et que tu auras cliqué sur «Passer la commande», tu devras compléter la section qui apparaît avec les informations de la personne a qui appartient la carte de crédit qui servira au paiement. (Si c'est ta carte, indique tes infos, si c'est la carte d'un de tes parents, indique les infos de ton parent). Une fois que c'est complété, clique sur «Passer à la caisse» et confirme les informations saisies.

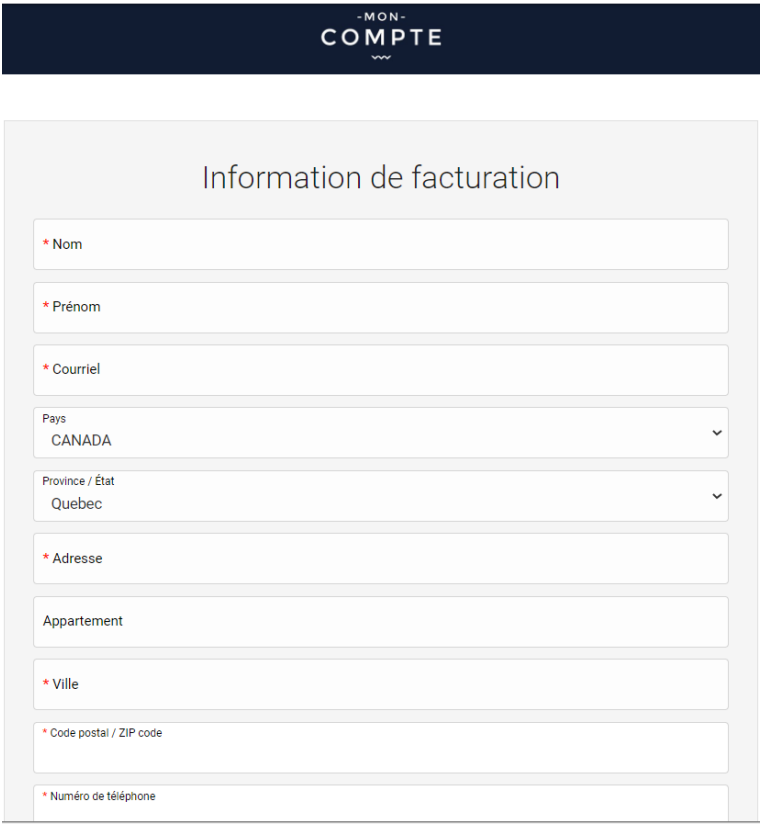

8. Il ne reste plus qu'a saisir les informations bancaires et clique sur «Payer».

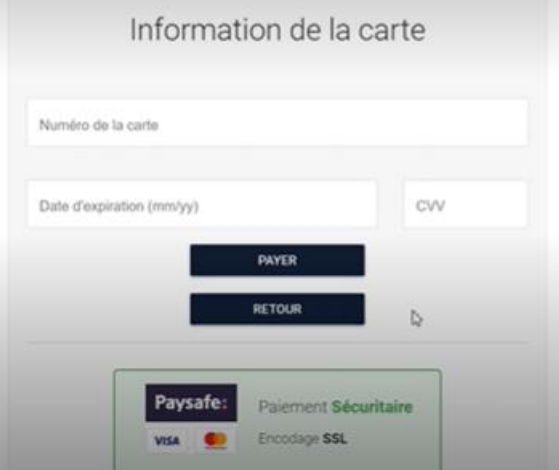